# USER MANUAL DWR-512

VERSION 1.0

**D-Link** 

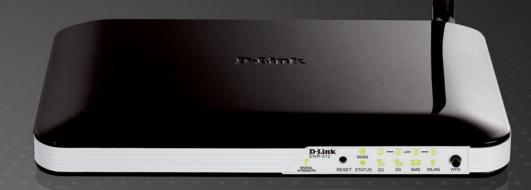

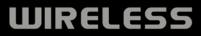

# Preface

D-Link reserves the right to revise this publication and to make changes in the content hereof without obligation to notify any person or organization of such revisions or changes.

### **Trademarks**

D-Link and the D-Link logo are trademarks or registered trademarks of D-Link Corporation or its subsidiaries in the United States or other countries. All other company or product names mentioned herein are trademarks or registered trademarks of their respective companies.

Copyright © 2011 by D-Link Corporation, Inc.

All rights reserved. This publication may not be reproduced, in whole or in part, without prior expressed written permission from D-Link Corporation, Inc.

### **FCC Regulations**

This device complies with part 15 of the FCC Rules. Operation is subject to the following two conditions: (1) This device may not cause harmful interference, and (2) this device must accept any interference received, including interference that may cause undesired operation.

This device has been tested and found to comply with the limits for a Class B digital device, pursuant to Part 15 of the FCC Rules. These limits are designed to provide reasonable protection against harmful interference in a residential installation. This equipment generates, uses and can radiated radio frequency energy and, if not installed and used in accordance with the instructions, may cause harmful interference to radio communications. However, there is no guarantee that interference will not occur in a particular installation If this equipment does cause harmful interference to radio or television reception, which can be determined by turning the equipment off and on, the user is encouraged to try to correct the interference by one or more of the following measures:

- Reorient or relocate the receiving antenna.
- Increase the separation between the equipment and receiver.
- Connect the equipment into an outlet on a circuit different from that to which the receiver is connected.
- Consult the dealer or an experienced radio/TV technician for help.

Changes or modifications not expressly approved by the party responsible for compliance could void the user's authority to operate the equipment.

The antenna(s) used for this transmitter must not be co-located or operating in conjunction with any other antenna or transmitter.

This device complies with FCC radiation exposure limits set forth for an uncontrolled environment. In order to avoid the possibility of exceeding the FCC radio frequency exposure limits, human proximity to the antenna shall not be less than 20cm (8 inches) during normal operation.

# **Table of Contents**

| Preface                              | i  |
|--------------------------------------|----|
| Trademarks                           | i  |
| FCC Regulations                      | ii |
| Product Overview                     | 1  |
| Package Contents                     | 1  |
| System Requirements                  | 1  |
| Introduction                         | 2  |
| Hardware Overview                    | 3  |
| Rear Panel                           | 3  |
| Front Panel                          | 4  |
| LEDs                                 | 5  |
| Installation                         | 6  |
| Connect to Your Network              | 6  |
| Connect a Telephone                  | 7  |
| Wireless Installation Considerations |    |
| Configuration                        | 9  |
| Web-based Configuration Utility      | 9  |
| Setup                                |    |
| Internet                             | 10 |
| Internet Connection Setup Wizard     | 10 |
| Manual Internet Connection Setup     |    |
| Internet Connection                  |    |
| Static IP                            |    |
| Dynamic IP (DHCP)                    |    |

| PPPoE16                            |
|------------------------------------|
| PPTP17                             |
| L2TP                               |
| 3G19                               |
| Wireless Settings21                |
| Wireless Connection Setup Wizard21 |
| Manual Wireless Connection Setup   |
| Wireless Settings24                |
| Wireless Security Mode25           |
| Wi-Fi Protected Setup28            |
| Network Settings                   |
| Router Settings                    |
| DHCP Server Settings               |
| Message Service                    |
| SMS Inbox                          |
| Create Message                     |
| Advanced                           |
| Virtual Server                     |
| Application Rules                  |
| QoS Engine                         |
| MAC Address Filter                 |
| URL Filter                         |
| Outbound Filter40                  |
| Inbound Filter41                   |
| SNMP                               |
| Routing43                          |

| Advanced Wireless                | 44  |
|----------------------------------|-----|
| Advanced Network                 | 45  |
| Tools                            | 46  |
| Admin                            | 46  |
| Time                             | 47  |
| Syslog                           | 48  |
| E-mail Settings                  | 49  |
| System                           | 50  |
| Firmware                         | 51  |
| Dynamic DNS                      | 52  |
| System Check                     | 53  |
| Schedules                        | 54  |
| Status                           | 55  |
| Device Info                      | 55  |
| Log                              | 56  |
| Statistics                       | 57  |
| Wireless                         | 58  |
| Support                          | 59  |
| Connecting to a Wireless Network | 60  |
| Using Windows 7                  |     |
| Configuring Wireless Security    |     |
| Using Windows Vista <sup>™</sup> |     |
| Configuring Wireless Security    |     |
| Using Windows <sup>®</sup> XP    |     |
| Configure WEP                    |     |
| Configure WPA-PSK                |     |
|                                  | / 1 |
| Troubleshooting                  | 73  |

| Wireless Basics     | 75 |
|---------------------|----|
| What is Wireless?   | 76 |
| Tips                | 78 |
| Wireless Modes      | 79 |
| Networking Basics80 |    |
| Networking Basics   |    |
| Networking Basics   |    |
| •                   | 80 |

# Product Overview Package Contents

- D-Link DWR-512 HSUPA 3G Router
- Power Adapter
- Manual and Warranty on CD
- 3G Antenna
- **Note:** Using a power supply with a different voltage rating than the one included with the DWR-512 will cause damage and void the warranty for this product.

# **System Requirements**

- A compatible (U)SIM card with service.\*
- Computers with Windows®, Macintosh®, or Linux-based operating system with an installed Ethernet adapter
- Internet Explorer 6 or Netscape Navigator™ Version 6.0 and above (for configuration)

\*Subject to services and service terms available from your carrier.

### Introduction

The D-Link HSUPA 3G Router allows users to access worldwide mobile broadband networks. Once connected, users can transfer data, stream media, send SMS messages, and make mobile phone calls. Simply insert your UMTS/HSUPA SIM card, and share your 3G Internet connection through a secure 802.11n wireless network or using any of the four 10/100 Ethernet ports.

While accessing your 3G Internet connection, you will still have the ability to answer incoming mobile calls and respond to SMS messages. An RJ-11 jack allows you to attach a standard analog phone for high-quality mobile calls over a GSM network. Enjoy the comfort and convenience of your favorite office phone anywhere you go.

Keep your wireless network safe with WPA/WPA2 wireless encryption. The DWR-512 utilizes dual-active firewalls (SPI and NAT) to prevent potential attacks across the Internet, and includes MAC address filtering to control access to your network.

The HSUPA 3G Router can be installed quickly and easily almost anywhere. This router is great for situations where an impromptu wireless network must be set up, or wherever conventional network access is unavailable. The DWR-512 can even be installed in buses, trains, or boats, allowing passengers to check e-mail or chat online while commuting.

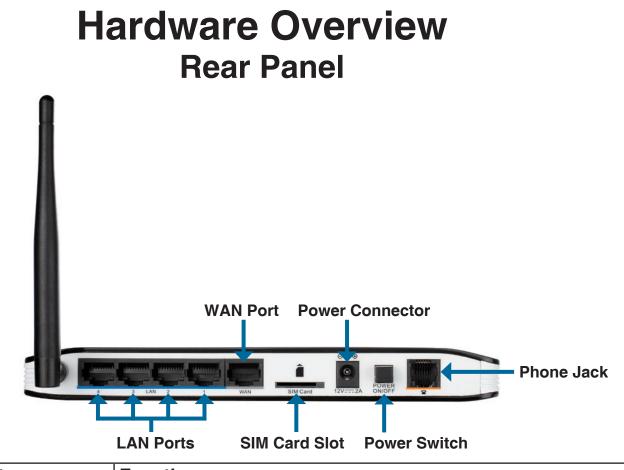

| Port          | Function                                                   |
|---------------|------------------------------------------------------------|
| LAN Ports     | Connects to a network device such as a desktop or notebook |
| (RJ-45)       | computer through an Ethernet cable.                        |
| WAN (RJ-45)   | Connects to a DSL/Cable modem or router through an         |
|               | Ethernet cable.                                            |
| SIM           | Accepts a standard (U)SIM card for 3G connectivity.        |
| Power         | Connects to the included power adapter.                    |
| Power Switch  | Turns the device on or off.                                |
| Phone (RJ-11) | Connects to a telephone through a standard RJ-11 telephone |
|               | cable.                                                     |

### Hardware Overview Front Panel

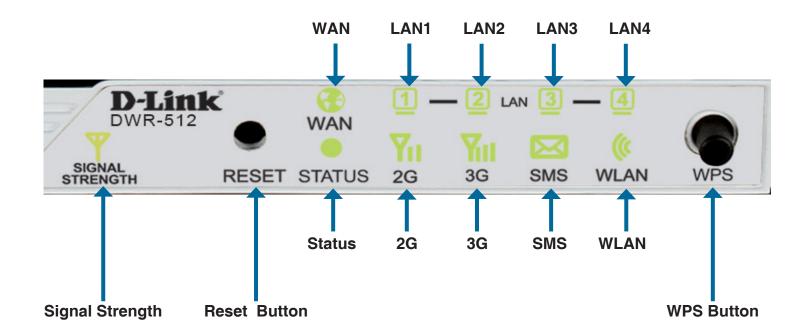

| Button Name | Function                                            |
|-------------|-----------------------------------------------------|
| Reset       | Press this button with an unfolded paperclip to     |
|             | reset the device.                                   |
| WPS         | Press this button to initiate a new WPS connection. |

# Hardware Overview LEDs

| LED Name | Function                                                       |
|----------|----------------------------------------------------------------|
| Status   | Blinking Green: Device is working                              |
| WAN      | Solid Green: Ethernet connection has been established          |
|          | Blinking Green: Data is being transferred                      |
| LAN 1-4  | Solid Green: Ethernet connection has been established          |
|          | Blinking Green: Data is being transferred                      |
| Signal   | Blinking Red: No SIM card / signal or unverified PIN code      |
| Strength | Solid Red: Signal strength is at level one (weak)              |
|          | Solid Amber: Signal strength is at level two or three (medium) |
|          | Solid Green: Signal strength is at level four or five (strong) |
| WPS      | Slow Blinking Green: WPS is functioning normally               |
|          | Fast Blinking Green: WPS is functioning in PBC mode            |
| 2G       | Solid Green: EDGE or GPRS connection has been established      |
|          | Blinking Green: Data is being transferred via 2G/2G            |
| 3G       | Solid Green: UMTS/HSDPA/HSUPA connection is established        |
|          | Blinking: Data is being transferred via 2G                     |
| SMS      | Solid Green: SMS storage is full                               |
|          | Blinking Green: There is an unread SMS message                 |
| WLAN     | Solid Green: WLAN is active and available                      |
|          | Blinking Green: Data is being transferred over the WLAN        |

# Installation

This section will guide you through the installation process. Placement of the router is very important. Do not place the router in an enclosed area such as a closet, cabinet, or in an attic or garage.

### **Connect to Your Network**

- 1. Ensure that your DWR-512 HSUPA 3G Router is disconnected and powered off.
- 2. Insert a standard (U)SIM card into the SIM card slot on the back of the router as indicated by the SIM card logo next to the slot. The gold contacts should face downwards.
- **Caution:** Always unplug/power down the router before installing or removing the SIM card. Never insert or remove the SIM card while the router is in use.
- 3. Insert your Internet/WAN network cable into the WAN port on the back of the router.
- Note: The 3G connection can also be used as a backup WAN. Once a backup is configured, the router will automatically use 3G for the Internet connection if the Ethernet WAN is not available.
- 4. Insert the Ethernet cable into the LAN Port 1 on the back panel of the DWR-512 HSUPA 3G Router and an available Ethernet port on the network adapter in the computer you will use to configure the router.

Note: The DWR-512 HSUPA 3G Router LAN Ports are Auto-MDI/MDIX, so both patch and crossover Ethernet cables can be used.

- 5. Connect the power adapter to the socket on the back panel of your DWR-512 HSUPA 3G Router. Plug the other end of the power adapter into a wall outlet or power strip and turn the device on.
  - a. The Status LED will light up to indicate that power has been supplied to the router.
  - b. The LEDs on the front panel will flash on and off as the DWR-512 HSUPA 3G Router performs initialization and Internet connection processes.
  - c. After a few moments, if a connection has been established, the following LEDs will turn solid green: Power, Status, WAN, WLAN, and any LAN Port LEDs that are connected computers or other devices.

### **Connect a Telephone**

The RJ-11 jack on the back of the router allows you to connect a standard analog telephone for voice calls.

Simply plug the phone cable into the RJ-11 jack.

You can then use your handset to dial out as you typically would with a standard landline phone.

Your attached phone will also ring for any incoming voice calls.

Note: Calls made will be charged at a rate determined by your mobile service provider.

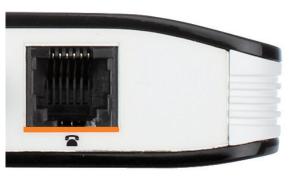

# **Wireless Installation Considerations**

The DWR-512 can be accessed using a wireless connection from virtually anywhere within the operating range of your wireless network. Keep in mind that the quantity, thickness, and location of walls, ceilings, or other objects that the wireless signals must pass through may limit the range of the wireless signal. Ranges vary depending on the types of materials and background RF (radio frequency) noise in your home or office. The key to maximizing the wireless range is to follow these basic guidelines:

- 1. Minimize the number of walls and ceilings between the D-Link router and other network devices. Each wall or ceiling can reduce your adapter's range from 3 to 90 feet (1 to 30 meters).
- 2. Be aware of the direct line between network devices. A wall that is 1.5 feet thick (0.5 meters), at a 45-degree angle appears to be almost 3 feet (1 meter) thick. At a 2-degree angle it looks over 42 feet (14 meters) thick. Position devices so that the signal will travel straight through a wall or ceiling (instead of at an angle) for better reception.
- 3. Try to position access points, wireless routers, and computers so that the signal passes through open doorways and drywall. Materials such as glass, metal, brick, insulation, concrete, and water can affect wireless performance. Large objects such as fish tanks, mirrors, file cabinets, metal doors, and aluminum studs may also have a negative effect on range.
- 4. If you are using 2.4 GHz cordless phones, make sure that the 2.4 GHz phone base is as far away from your wireless device as possible. The base transmits a signal even if the phone is not in use. In some cases, cordless phones, X-10 wireless devices, and electronic equipment such as ceiling fans, fluorescent lights, and home security systems may dramatically degrade wireless connectivity.

# Configuration

This section will show you how to configure your new D-Link mobile router using the web-based configuration utility.

# **Web-based Configuration Utility**

To access the configuration utility, open a web-browser such as Internet Explorer and enter the IP address of the router (**192.168.0.1** by default).

To log in to the configuration utility, enter **admin** as the username, and then enter the password. By default, the password is blank.

If you get a **Page Cannot be Displayed** error, please refer to the **Troubleshooting** section for assistance.

The configuration utility will open to the **STATUS** > **DEVICE INFO** page. You can view different configuration pages by clicking on the categories at the top of the screen (SETUP/ADVANCED/TOOLS/STATUS/SUPPORT), and then selecting a configuration page from the bar on the left side.

The following pages will describe each section in detail, starting with the **SETUP** pages.

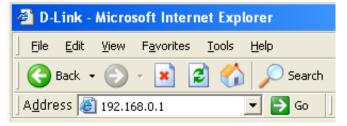

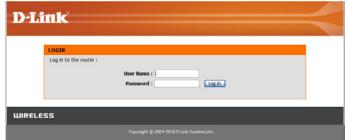

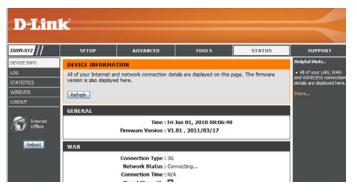

D-Link DWR-512 User Manual

# Setup

SETUP

ADVANCED

The SETUP pages allow you to configure your Internet and wireless settings, as well as manage your SMS inbox. To view the Setup configuration pages, click on SETUP at the top of the screen.

### Internet

The Internet page allows you to configure how your router connects to the Internet. There **D-Link** are two ways to set up your Internet connection. DWR-512

You can click on the Internet Connection Setup Wizard button to start a wizard that will guide you through setting up your Internet settings.

If you want to manually configure your settings, click Manual Internet Connection Setup and skip to "Manual Internet Connection Setup" on page 13.

#### Internet Connection Setup Wizard

| This wizard will guide you through a step-by-step process to configure your D-Link router | WELCO                 |
|-------------------------------------------------------------------------------------------|-----------------------|
| to connect to the Internet.                                                               | It appea<br>Click Nex |

Click Next to continue.

Note: While using the wizard, you can click **Prev** to go back to the previous page or you can click Cancel to close the wizard.

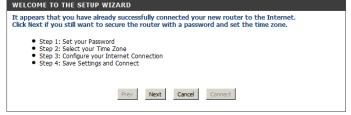

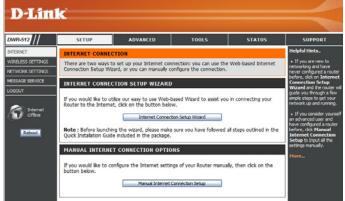

TOOLS

STATUS

SUPPORT

Create a new password and then click **Next** to continue.

Select your time zone from the drop-down box and then click **Next** to continue.

Select the Internet connection type you use. The connection types are explained on the following page. If you are unsure which connection type you should use, contact your Internet Service Provider (ISP).

Click **Prev** to go back to the previous page or click **Cancel** to close the wizard.

**Note:** The DWR-512 has a WAN Failover feature that allows the router to switch to a 3G connection if the WAN connection is down or unavailable. To configure this feature, please refer to "Internet Connection" on page 13.

| STEP 1: SET YOUR PASSWORD                                                                                  |
|----------------------------------------------------------------------------------------------------|
| To secure your new networking device, please set and verify a password below: Password : Verify Password : |
| Prev Next Cancel Connect                                                                                   |

| STEP 2: SELECT YO                               | UR TIME ZONE                                                                                                    |
|-------------------------------------------------|----------------------------------------------------------------------------------------------------|
| Select the appropriat<br>time-based options for | e time zone for your location. This information is required to configure the<br>or the router.<br>(GMT-08:00) Padfic Time (US & Canada) |
|                                                 | Prev Next Cancel Connect                                                                                                    |

| е  | STEP 3: CONFIGURE YOUR INTERNET CONNECTION                                                                                                    |
|----|----------------------------------------------------------------------------------------------------|
| Jr | Please select the Internet connection type below:<br>© DHCP Connection (Dynamic IP Address)                                                    |
|    | Choose this if your Internet connection automatically provides you with an IP Address. Most Cable Modems<br>use this type of connection.       |
|    | O Username / Password Connection (PPPoE)                                                                                                    |
|    | Choose this option if your Internet connection requires a username and password to get online. Most DSL<br>modems use this type of connection. |
|    | Username / Password Connection (PPTP)                                                                                                    |
|    | PPTP client.                                                                                                    |
|    | O Username / Password Connection (L2TP)                                                                                                    |
|    | L2TP client.                                                                                                    |
| а  | O 3G Connection                                                                                                    |
|    | 3G.                                                                                                    |
| is | O Static IP Address Connection                                                                                                    |
|    | Choose this option if your Internet Setup Provider provided you with IP Address information that has to be<br>manually configured.             |
|    | Prev Next Cancel Connect                                                                                                    |

The subsequent configuration pages will differ depending on the selection you make on this page.

|                       | Choose this if your Internet connection automatically provides you with an IP Address.<br>Most cable modems use this type of connection. See "Dynamic IP (DHCP)" on<br>page 15 for information about how to configure this type of connection. |
|-----------------------|----------------------------------------------------------------------------------------------------|
|                       | Choose this option if your Internet connection requires a username and password to connect. Most DSL modems use this style of connection. See "PPPoE" on page 16 for information about how to configure this type of connection.               |
|                       | Choose this option if your Internet connection requires Point-to-Point Tunneling Protocol (PPTP). See "PPTP" on page 17 for information about how to configure this type of connection.                                                        |
|                       | Choose this option if your Internet connection requires Layer 2 Tunneling Protocol (L2TP).<br>See "L2TP" on page 18 for information about how to configure this type of connection.                                                            |
| <b>3G Connection:</b> | Choose this connection if you have installed a SIM card into the DWR-512. See "3G" on page 19 for information about how to configure this type of connection.                                                                                  |
|                       | Choose this option if your Internet Setup Provider provided you with IP Address information that has to be manually configured. See "Static IP" on page 14 for information about how to configure this type of connection.                     |

After entering the requested information, click **Next** to continue.

This completes the Internet Connection Setup Wizard. Click **Connect** to save your changes and reboot the router.

| SETUP COMPLETE!                                                                                                    |  |  |  |  |
|----------------------------------------------------------------------------------------------------|--|--|--|--|
| The Internet Connection Setup Wizard has completed. Click the Connect button to save your settings<br>and reboot the router. |  |  |  |  |
| Prev Next Cancel Connect                                                                                                    |  |  |  |  |

#### **Manual Internet Connection Setup**

To set up your Internet connection manually, click Manual Internet Connection Setup.

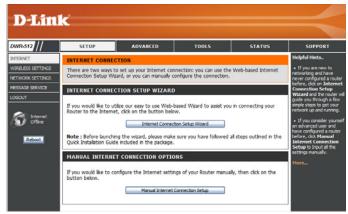

type. There are several connection types igPond, and 3G. If you are unsure of you disable any PPPoE client softwa

ed by your Internet Service Provider (ISP)

#### **Internet Connection**

Several different Internet Connection types can be selected depending upon the specifications of your Internet Service Provider (ISP). You can also set up the Auto-Backup feature, which allows you to use a 3G connection for your Internet connection if your main connection fails.

|                | Select the Internet Connection type specified by your Internet Service Provider (ISP). The                                                                                                    | D-Lin                         | k                                                                                                    |                                                                                                    |                                                                              |                        |
|----------------|----------------------------------------------------------------------------------------------------|-------------------------------|----------------------------------------------------------------------------------------------------|----------------------------------------------------------------------------------------------------|------------------------------------------------------------------------------|------------------------|
|                | corresponding settings will be displayed below.                                                                                                    | DWR-512                       | SETUP AD                                                                                                    | ANCED                                                                                                    | TOOLS                                                                        |                        |
|                | Please see the following pages for details on how                                                                                                    | INTERNET<br>WIRELESS SETTINGS | INTERNET CONNECTION                                                                                                    |                                                                                                    |                                                                              |                        |
|                |                                                                                                    | NETWORK SETTINGS              | Use this section to configure you<br>to choose from: Static IP, DHCP,<br>connection method, please cont                                                                                  | PPPoE, PPTP, L2TP                                                                                                    | P, BigPond, and 3G.                                                          | several c<br>If you ar |
|                | to configure these different connection types.                                                                                                    | MESSAGE SERVICE               | Note: If using the PPPoE option on your computers.                                                                                                    | you will need to re                                                                                                    | move or disable any                                                          | y PPPoE o              |
|                |                                                                                                    |                               | Save Settings Don't Save                                                                                                    | settings                                                                                                    |                                                                              |                        |
|                | If the Internet Host you are using for the Auto-Backup                                                                                                    | G Internet<br>Offine          | INTERNET CONNECTION TY                                                                                                    |                                                                                                    |                                                                              |                        |
| Host Name:     | feature requires you to enter a Host Name, enter it                                                                                                    | Reboot                        | Choose the mode to be used by                                                                                                    |                                                                                                    | ect to the Internet.                                                         |                        |
|                |                                                                                                    |                               | My Internet Connection<br>Host Na                                                                                                    |                                                                                                    |                                                                              |                        |
|                | nere. In most cases, you may leave this blank.                                                                                                    |                               | Auto-Back<br>Internet ho                                                                                                    |                                                                                                    | ecking wired-WAN a                                                           | alive                  |
|                |                                                                                                    |                               |                                                                                                    | "Please input a                                                                                                    | an IP address on the                                                         | e interne              |
|                | When this box is checked, the router will                                                                                                    |                               | STATIC IP ADDRESS INTE                                                                                                    |                                                                                                    |                                                                              | Samira I               |
| Auto-Backup:   | switch over to a 3G connection if the Internet                                                                                                    |                               | IP Addre                                                                                                    |                                                                                                    | ry your incomec a                                                            | Per vice v             |
|                |                                                                                                    |                               | Subnet Ma                                                                                                    |                                                                                                    |                                                                              |                        |
|                | riosi (specified below) is diffedenable.                                                                                                    |                               | Primary DNS Serv                                                                                                    |                                                                                                    | _                                                                            |                        |
|                |                                                                                                    |                               | Secondary DNS Ser                                                                                                    |                                                                                                    |                                                                              |                        |
|                | Enter an IP address for the router to use to check                                                                                                    |                               | MAC Addr                                                                                                    |                                                                                                    | S) MTU default = 15                                                          | 000                    |
| Internet Host: | if it is connected to the Internet. If Auto-Backup is                                                                                                    |                               | Sav                                                                                                    | e Settings Don                                                                                                    | 't Save Settings                                                             |                        |
|                | enabled and the IP address cannot be reached.                                                                                                    |                               |                                                                                                    |                                                                                                    |                                                                              |                        |
|                |                                                                                                    |                               |                                                                                                    |                                                                                                    |                                                                              |                        |
| Auto-Backup:   | <ul><li>here. In most cases, you may leave this blank.</li><li>When this box is checked, the router will switch over to a 3G connection if the Internet Host (specified below) is unreachable.</li><li>Enter an IP address for the router to use to check</li></ul> |                               | Auto-Back<br>Internet he<br>SIAIIC IP ADDRESS INTE<br>Enter the static address infor<br>IP Addr<br>Submet Hi<br>Default Gatew<br>Primary Oli S Ser<br>Secondary DHS Ser<br>H<br>MAC Addr | ne : Enable che<br>st : Enable che<br>"Please input a<br>ANEF CONNECTIO<br>mation provided b<br>ss : Ss : Ss : Ss : Ss : Ss : Ss : Ss : | an IP address on<br>ON TYPE<br>by your Internet<br>s) MTU default -<br>Cione | - 15                   |

#### **Static IP**

Choose this Internet connection if your ISP assigns you a static IP address. After modifying any settings, click **Save Settings** to save your changes.

| IP Address:         | Enter the IP address assigned to your network connection. | STATIC IP ADDRESS INTERNET CONNECTION TYPE                                             |
|---------------------|-----------------------------------------------------------|----------------------------------------------------------------------------------------|
|                     |                                                           | Enter the static address information provided by your Internet Service Provider (ISP). |
| Subnet Mask:        | Enter the subnet mask.                                    | IP Address : 0.0.0.0                                                                   |
|                     |                                                           | Subnet Mask : 255.255.255.0                                                            |
| Default Cateway:    | Enter the default gateway.                                | Default Gateway: 0.0.0.0<br>Primary DNS Server: 0.0.0.0                                |
| Delauti Gateway.    | Liner the deladit galeway.                                | Secondary DNS Server : 0.0.0.0                                                         |
|                     |                                                           | MTU: 1500 (bytes) MTU default = 1500                                                   |
| Primary DNS Server: | Enter the primary DNS server.                             | MAC Address : 00-00-00-01-00 Save Restore MAC                                          |
|                     |                                                           | Save Settings Don't Save Settings                                                      |
| Secondary DNS       | Enter the secondary DNS server.                           |                                                                                        |
| Server:             |                                                           |                                                                                        |
|                     | You may need to change the Maximum Transmission Unit      |                                                                                        |
| MTH.                | (MTU) for optimal performance. The default value is 1500. |                                                                                        |
| MTO.                | (MTO) for optimal performance. The default value is 1500. |                                                                                        |
|                     |                                                           |                                                                                        |
|                     | The default MAC Address is set to the Internet port's     |                                                                                        |
| MAC Address:        | physical interface MAC address on the Broadband           |                                                                                        |
|                     | Router. It is not recommended that you change the         |                                                                                        |
|                     | default MAC address unless required by your ISP.          |                                                                                        |
|                     | You can use the <b>Clone Your PC's MAC Address</b>        |                                                                                        |
|                     |                                                           |                                                                                        |
|                     | button to replace the Internet port's MAC address         |                                                                                        |
|                     | with the MAC address of your Ethernet card.               |                                                                                        |
|                     |                                                           |                                                                                        |

#### **Dynamic IP (DHCP)**

This section will help you to obtain IP Address information automatically from your ISP. Use this option if your ISP didn't provide you with IP Address information and/or a username and password. After modifying any settings, click **Save Settings** to save your changes.

| Host Name:                          | (Optional) Required by some ISPs.                                                                                                    | DYNAMIC IP (DHCP) INTERNET CONNECTION TYPE                                                                                                    |
|-------------------------------------|----------------------------------------------------------------------------------------------------|----------------------------------------------------------------------------------------------------|
| Primary DNS Server:                 | (Optional) Fill in with IP address of primary DNS server.                                                                                                    | Use this Internet connection type if your Internet Service Provider (ISP) didn't provide<br>you with IP Address information and/or a username and password.<br>Host Name : ROUTER<br>Primary DNS Server : 0.0.0.0 |
| Secondary DNS<br>Server:            | (Optional) Fill in with IP address of secondary DNS server.                                                                                                    | Secondary DNS Server :         0.0.0.0 (optional)           MTU :         1500 (bytes) MTU default = 1500           MAC Address :         00-21-98-57-2A-9C         Save         Restore MAC                      |
| MTU (Maximum<br>Transmission Unit): | You may need to change the Maximum Transmission Unit (MTU) for optimal performance. The default value is 1500.                                                                                                    | Auto-reconnect : Enable Save Settings Don't Save Settings                                                                                                    |
| MAC Address:                        | The default MAC Address is set to the Internet port's physical interface MAC address on the Broadband Router. It is not recommended that you change the default MAC address unless required by your ISP. You can use the <b>Clone Your PC's MAC</b> |                                                                                                    |
|                                     | Address button to replace the Internet port's MAC address with the MAC address of your PC.                                                                                                    |                                                                                                    |
| Auto-reconnect:                     | This feature enables this product to renew the WAN IP address automatically when the lease time has expired.                                                                                                    |                                                                                                    |

#### **PPPoE**

Choose this Internet connection if your ISP provides you PPPoE account. After modifying any settings, click **Save Settings** to save your changes.

| Username:           | The username/account name that your ISP                                     | РРРОЕ                                                                   |  |
|---------------------|-----------------------------------------------------------------------------|-------------------------------------------------------------------------|--|
|                     | provides to you for PPPoE dial-up.                                          | Enter the information provided by your Internet Service Provider (ISP). |  |
|                     |                                                                             | Username :                                                              |  |
|                     |                                                                             | Password :                                                              |  |
| Password:           | Password that your ISP provides to you for PPPoE dial-up.                   | Verify Password :                                                       |  |
|                     |                                                                             | Service Name : (optional)                                               |  |
| Varify Password:    | Fill in with the same password in Password field.                           | IP Address : 0.0.0.0                                                    |  |
| verity Password.    | r in in with the same password in Password held.                            | Primary DNS Server : 0.0.0.0 (optional)                                 |  |
|                     |                                                                             | Secondary DNS Server : 0.0.0.0 (optional)                               |  |
| Service Name:       | (Optional) Fill in if provided by your ISP.                                 | MAC Address : 00-00-00-01-00 Save Restore MAC                           |  |
|                     | (••••••••••••••••••••••••••••••••••••••                                     | Maximum Idle Time : 300 seconds                                         |  |
|                     |                                                                             | MTU: 1492 (bytes) MTU default = 1492                                    |  |
| IP Address:         | (Optional) Fill in if provided by your ISP.                                 | Auto-reconnect :  Enable                                                |  |
|                     | If not, keep the default value.                                             | Save Settings Don't Save Settings                                       |  |
|                     | -,                                                                          |                                                                         |  |
| Distant DNO Ostant  |                                                                             |                                                                         |  |
| Primary DNS Server: | (Optional) Fill in if provided by your ISP. If not, keep the defa           | ault value.                                                             |  |
|                     |                                                                             |                                                                         |  |
|                     |                                                                             |                                                                         |  |
| Cocondem, DNC       | (Ontional) Fill in it anomialed by your ICD. It not be an the defe          |                                                                         |  |
| Secondary DNS       | (Optional) Fill in if provided by your ISP. If not, keep the default value. |                                                                         |  |
| Server:             |                                                                             |                                                                         |  |
|                     |                                                                             |                                                                         |  |
|                     | MAC address of MANI interface. Very series series (MAC ad                   | dread of your DC                                                        |  |
| MAC Address:        | MAC address of WAN interface. You can also copy MAC ad                      | •                                                                       |  |
|                     | to its WAN interface by pressing Clone Your PC's MAC but                    | ton. The <b>Restore</b>                                                 |  |
|                     | <b>MAC</b> button will reset the router to its default MAC address.         |                                                                         |  |
|                     |                                                                             |                                                                         |  |
|                     |                                                                             |                                                                         |  |
|                     |                                                                             |                                                                         |  |
| Maximum Idle Time:  | The amount of time of inactivity before disconnecting established           | shed PPPoE session.                                                     |  |
|                     | Set it to zero or enable Auto-reconnect will disable this feature.          |                                                                         |  |
|                     |                                                                             |                                                                         |  |
|                     |                                                                             |                                                                         |  |
|                     | The default setting of PPPoE is 1492.                                       |                                                                         |  |
| Transmission Unit   |                                                                             |                                                                         |  |
| (MTU):              |                                                                             |                                                                         |  |
|                     |                                                                             |                                                                         |  |
|                     |                                                                             |                                                                         |  |
| Auto koonnaat.      | The device will diel up DDeC composition externationally                    |                                                                         |  |

Auto-reconnect: The device will dial-up PPPoE connection automatically.

#### PPTP

Choose this Internet connection if your ISP provides you PPTP account. After modifying any settings, click **Save Settings** to save your changes.

| Address Mode:              | Choose Static IP only if your ISP assigns you an IP address. Otherwise, please choose Dynamic IP.                                                                                                    |                |
|----------------------------|----------------------------------------------------------------------------------------------------|----------------|
| PPTP IP Address:           | Enter the information provided by your ISP.<br>(Only applicable for Static IP PPTP.)                                                                                                    | рртр           |
| PPTP Subnet Mask:          | Enter the information provided by your ISP.<br>(Only applicable for Static IP PPTP.)                                                                                                    |                |
|                            | Enter the information provided by your ISP.<br>(Only applicable for Static IP PPTP.)                                                                                                    |                |
| PPTP Server IP<br>Address: | IP address of PPTP server.                                                                                                    |                |
| Username:                  | User/account name that your ISP provides to you for PPTP of                                                                                                    | dial-up.       |
| Password:                  | Password that your ISP provides to you for PPTP dial-up.                                                                                                    |                |
| Verify Password:           | Fill in with the same password in Password field.                                                                                                    |                |
| Reconnect Mode:            | Choose <b>Always-on</b> when you want to establish PPTP conne<br>all the time. If you choose <b>Connect-on-demand</b> , the device<br>establish PPTP connection when local users want to surf Inte<br>and disconnect if no traffic after time period of Maximum Idle | will<br>ernet, |
| Maximum Idle Time:         | The time of no activity to disconnect your PPTP session. Set                                                                                                    | t              |

it to zero or choose Always-on to disable this feature.

| РРТР                                                                    |  |  |  |  |
|-------------------------------------------------------------------------|--|--|--|--|
| Enter the information provided by your Internet Service Provider (ISP). |  |  |  |  |
|                                                                         |  |  |  |  |
| Address Mode : O Dynamic IP 💿 Static IP                                 |  |  |  |  |
| PPTP IP Address : 0.0.0.0                                               |  |  |  |  |
| PPTP Subnet Mask : 255.255.255.0                                        |  |  |  |  |
| PPTP Gateway IP Address : 0.0.0.0                                       |  |  |  |  |
| PPTP Server IP Address :                                                |  |  |  |  |
| Username :                                                              |  |  |  |  |
| Password :                                                              |  |  |  |  |
| Verify Password :                                                       |  |  |  |  |
| Reconnect Mode : C Always-on C Connect-on-demand                        |  |  |  |  |
| Maximum Idle Time : 300 seconds                                         |  |  |  |  |
| Save Settings Don't Save Settings                                       |  |  |  |  |

#### L2TP

Choose this Internet connection if your ISP provides you L2TP account. After modifying any settings, click Save Settings to save your changes.

| Address Mode:               | Choose Static IP only if your ISP assigns you an IP address. Otherwise, please choose Dynamic IP.                                                                                                    |
|-----------------------------|----------------------------------------------------------------------------------------------------|
| L2TP IP Address:            | Enter the information provided by your ISP.<br>(Only applicable for Static IP L2TP.)                                                                                                    |
| L2TP Subnet Mask:           | Enter the information provided by your ISP.<br>(Only applicable for Static IP L2TP.)                                                                                                    |
| L2TP Gateway IP<br>Address: | Enter the information provided by your ISP.<br>(Only applicable for Static IP L2TP.)                                                                                                    |
| L2TP Server IP<br>Address:  | IP address of L2TP server.                                                                                                    |
| Username:                   | User/account name that your ISP provides to you for L2TP dial-up.                                                                                                    |
| Password:                   | Password that your ISP provides to you for L2TP dial-up.                                                                                                    |
| Verify Password:            | Fill in with the same password in Password field.                                                                                                    |
| Reconnect Mode:             | Choose Always-on when you want to establish L2TP connection all the time. Choose Connect-on-demand the device will establish L2TP connection when local users want to surf Internet, and disconnect if no traffic after time period of Maximum Idle Time. |
| Maximum Idle Time:          | The time of no activity to disconnect your L2TP session.<br>Set it to 0 or choose Always-on to disable this feature.                                                                                                    |

| L2TP                                                                    |  |  |  |  |  |
|-------------------------------------------------------------------------|--|--|--|--|--|
| Enter the information provided by your Internet Service Provider (ISP). |  |  |  |  |  |
| Address Mode : O Dynamic IP 💿 Static IP                                 |  |  |  |  |  |
| L2TP IP Address: 0.0.0.0                                                |  |  |  |  |  |
| L2TP Subnet Mask : 255.255.255.0                                        |  |  |  |  |  |
| L2TP Gateway IP Address: 0.0.0.0                                        |  |  |  |  |  |
| L2TP Server IP Address :                                                |  |  |  |  |  |
| Username :                                                              |  |  |  |  |  |
| Password :                                                              |  |  |  |  |  |
| Verify Password :                                                       |  |  |  |  |  |
| Reconnect Mode : C Always-on Connect-on-demand                          |  |  |  |  |  |
| Maximum Idle Time: 300 seconds                                          |  |  |  |  |  |
| Save Settings Don't Save Settings                                       |  |  |  |  |  |

#### **3G**

Choose this Internet connection if you already use a SIM card for 3G Internet service from your Telecom company. The fields here may not be necessary for your connection. The information on this page should only be used if required by your service provider. After modifying any settings, click **Save Settings** to save your changes.

Account/Profile Name: Fill in a name to identify the following 3G configuration.

- **Username:** (Optional) Fill in only if requested by ISP.
- **Password:** (Optional) Fill in only if requested by ISP.
- **Dialed Number:** Enter the number to be dialed.
- Authentication: Select PAP, CHAP, or Auto detection. The default authentication method is Auto.
  - **APN:** (Optional) Enter the APN information.
  - **PIN:** Enter the PIN associated with your SIM card.
- Reconnect Mode: Select Auto or Manual to decide whether the routher should reconnect to your 3G network automatically or manually.
- Maximum Idle Time: Set the maximum time your connection can be idle before disconnecting. Set it to 0 or choose Auto in Reconnect Mode to disable this feature.
- **Primary DNS Server:** (Optional) Fill in if provided by your ISP. If not, keep the default value.
  - Secondary DNS (Optional) Fill in if provided by your ISP. Server: If not, keep the default value.

| 3G INTERNET CONNECTION TYP        | PE                                      |
|-----------------------------------|-----------------------------------------|
| Enter the information provided by | y your Internet Service Provider (ISP). |
| Account/Profile Name :            |                                         |
|                                   |                                         |
| Username :                        | (optional)                              |
| Password :                        | (optional)                              |
| Dialed Number :                   |                                         |
| Authentication :                  | Auto 💌                                  |
| APN :                             | (optional)                              |
| Pin :                             |                                         |
| Reconnect Mode :                  | Auto ○ Manual                           |
| Maximum Idle Time :               | 300 seconds                             |
| Primary DNS Server :              | 0.0.0.0                                 |
| Secondary DNS Server :            | 0.0.0.0                                 |
| Keep Alive :                      | ⊙ Disable ○ Use LCP Echo Request        |
| Bridge ethernet ports :           | Enable                                  |
| Save S                            | Settings Don't Save Settings            |

**Keep Alive:** Select Disable or Use LCP Echo Request depending on the settings required by your ISP.

**Bridge Ethernet Ports:** Activate this feature to use the Ethernet WAN port as an additional LAN port.

| <b>3G INTERNET CONNECTION TYP</b> | PE                       |                     |
|-----------------------------------|--------------------------|---------------------|
| Enter the information provided by | your Internet Serv       | ice Provider (ISP). |
| Assessment / Dura file Names a    |                          |                     |
| Account/Profile Name :            |                          |                     |
| Username :                        |                          | (optional)          |
| Password :                        |                          | (optional)          |
| Dialed Number :                   |                          |                     |
| Authentication :                  | Auto 💌                   |                     |
| APN :                             |                          | (optional)          |
| Pin :                             |                          |                     |
| Reconnect Mode :                  | • Auto C Manual          |                     |
| Maximum Idle Time :               | 300 seconds              |                     |
| Primary DNS Server :              | 0.0.0.0                  |                     |
| Secondary DNS Server :            | 0.0.0.0                  |                     |
| Keep Alive :                      | ⊙ Disable ○ Use LC     ○ | P Echo Request      |
| Bridge ethernet ports :           | Enable                   |                     |
| Save S                            | ettings Don't Save Se    | ettings             |

### Wireless Settings

This section will help you to manually configure the wireless settings of your router. Please note that changes made on this section may also need to be duplicated on your Wireless Client.

The Wireless Settings page allows you to configure how your router connects to the Internet. There are several ways to set up your wireless connection.

You can click on the Wireless Connection Setup Wizard button to start a wizard that will guide you through setting up your wireless settings.

If you want to manually configure your settings, click the Manual Wireless Connection Setup button and skip to "Manual Wireless Connection Setup" on page 23.

You can also set up a wireless connection to a device automatically, or configure your router automatically from a by clicking the Wi-Fi Protected Setup button. This is described in "Wi-Fi Protected Setup" on page 28.

#### Wireless Connection Setup Wizard

This wizard will guide you through a step-by-step process to configure your D-Link router's wireless.

Click **Next** to continue.

Note: While using the wizard, you can click Prev to go back to the previous page or you can click Cancel to close the wizard.

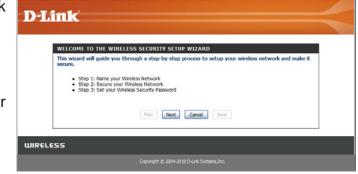

| D-Lin                                                                                                    | k                                                                                                    |                                                                              |                                                                                                    |                      | $\prec$                                                                                                    |
|----------------------------------------------------------------------------------------------------|----------------------------------------------------------------------------------------------------|------------------------------------------------------------------------------|----------------------------------------------------------------------------------------------------|----------------------|----------------------------------------------------------------------------------------------------|
| DWR-512                                                                                                    | SETUP                                                                                                    | ADVANCED                                                                     | TOOLS                                                                                                    | STATUS               | SUPPORT                                                                                                    |
| INTERNET<br>WARLESS SITTINGS<br>NETWORK SITTINGS<br>NETWORK SITTING<br>LOGCUT<br>MESARE SERVICE<br>Office<br>Reboot | Wizard or you can man<br>Please note that cha<br>windenss clients and I<br>WIRELESS CONNEC<br>If you would like to uti<br>Wireless Router to the<br>Note:Before launching<br>Quick Installation Guide<br>MANUAL WIRELES<br>If you would like to cor<br>button below.<br>WI-FL PROTECTED | tup your wireless connueses and configure the connueses made on this server. | ction will also need to b<br>CD<br>-based Witard to assist you<br>utton below.<br>exton Setup Ward<br>a sure you have followed a<br>b. | e duplicated to your | Helpful Hints<br>• If you are new to<br>write an exhoring and<br>have new configured a<br>have new configured<br>sole to the sole<br><b>Connection Setup</b><br><b>Woord</b> on the nuder will<br>sole to through a few<br>write law rethough a few<br>write law rethough a<br>numer, and the sole<br>numer before, dot<br><b>Hanual Wrethen to</b><br>Oppit al how solen to<br>Oppit al how solen to<br>Sole the sole of the sole<br>manually.<br><b>Hore</b> |
| WIRELESS                                                                                                    |                                                                                                    |                                                                              |                                                                                                    |                      |                                                                                                    |

D-Link DWR-512 User Manual

#### Section 3 - Configuration

Enter a name for your wireless network, then click **Next** to continue.

Select a level of wireless security to use, then click **Next** to continue.

If you chose BEST or BETTER, select whether to use TKIP or AES encryption, then enter a password to use for your wireless network. It is recommended that you use AES if your wireless computers and devices support it, as it is more secure. Click **Next** to continue.

**If you chose GOOD**, select whether to use a HEX or ASCII password, then enter a password to use for your wireless network. If you choose HEX, you will need to enter a 10 or 26 digit password using only hex characters (0-9, A-F). If you choose ASCII, the password can be up to 5 or 13 alphanumeric characters. Click **Next** to continue.

This completes the Wireless Connection Setup Wizard. Click **Save** to save your changes and reboot the router.

|                                                                                                    | STEP 1: NAME YOUR WIRELESS NETWORK         |  |
|----------------------------------------------------------------------------------------------------|--------------------------------------------|--|
| Your wireless network needs a name so it can be easily recognized by wireless clients. For secu<br>purposes, it is highly recommended to change the pre-configured network name of [default]. |                                            |  |
|                                                                                                    | Wireless Network Name<br>(SSID): myNetwork |  |
|                                                                                                    | Prev Next Cancel Save                      |  |

| STEP 2: SECURE YOUR WIRELESS NETWORK                                                                                                    |  |  |
|----------------------------------------------------------------------------------------------------|--|--|
| In order to protect your network from hackers and unauthorized users, it is highly recommended you<br>choose one of the following wireless network security settings.                   |  |  |
| There are three levels of wireless security -6ood Security, Better Security, or Best Security. The level<br>you choose depends on the security features your wireless adapters support. |  |  |
| BEST: <ul> <li>Select this option if your wireless adapters SUPPORT WPA2</li> </ul>                                                                                                    |  |  |
| BETTER : 🔘 Select this option if your wireless adapters SUPPORT WPA                                                                                                    |  |  |
| GOOD: 🔘 Select this option if your wireless adapters DO NOT SUPPORT WPA                                                                                                    |  |  |
| NONE: $\bigcirc$ Select this option if you do not want to activate any security features                                                                                                |  |  |
| For information on which security features your wireless adapters support, please refer to the adapters'<br>documentation.                                                              |  |  |
| Note: All wireless adapters currently support WPA.                                                                                                    |  |  |
| Prev Next Cancel Save                                                                                                    |  |  |
|                                                                                                    |  |  |

|                             | your security level - you will need to set a wireless security password. With this<br>rity key will be generated.                     |
|-----------------------------|----------------------------------------------------------------------------------------------------|
| Note: You will need to ente | ecurity Password : AES myPassword<br>TRP<br>er the unique security AES survey atted into your wireless clients enable proper wireless |
| communication - not the pa  | assword you provided to create the security key.                                                                                      |
|                             |                                                                                                    |

| STEP 3: SET YOUR WIRELESS SECURITY PASSWORD                                                                                                    |  |
|----------------------------------------------------------------------------------------------------|--|
| Once you have selected your security level - you will need to set a wireless security password. With this password, a unique security key will be generated.                                                                                                  |  |
| Wireless Security Password : HEX 1234567890<br>HEX 2234567890<br>Note: You will need to enter the unique security ASCIII acted into your wireless clients enable proper wireless<br>communication - not the password you provided to create the security key. |  |
| Prev Next Cancel Save                                                                                                    |  |

#### **Manual Wireless Connection Setup**

To set up your wireless connection manually, click Manual Wireless Connection Setup.

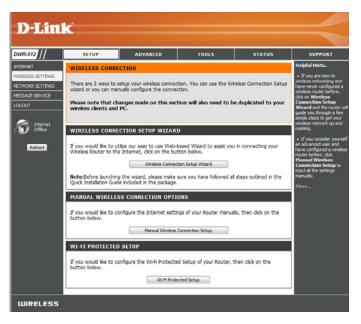

#### **Wireless Settings**

This page lets you set up your wireless network and choose a wireless security mode. After modifying any settings, click **Save Settings** to save your changes.

- **Enable Wireless:** Select this checkbox to enable wireless access. When you set this option, the following parameters take effect.
- Wireless Network Name: Also known as the SSID (Service Set Identifier), this is the name of your Wireless Local Area Network (WLAN). Enter a name using up to 32 alphanumeric characters. The SSID is case-sensitive.
  - 802.11 Mode: B/G mixed: Enable this mode if your network contains a mix of 802.11b and 802.11g devices. N only: Enable this mode if your network only has 802.11n devices.
    B/G/N mixed: Enable this mode if you have a mix of 802.11n, 802.11g, and 802.11b clients.
- Auto Channel Scan: Enabling this feature will allow the router to scan for the best channel to use automatically.
  - Wireless Channel: A wireless network uses specific channels in the wireless spectrum to handle communication between clients. Some channels in your area may experience interference from other electronic devices. Choose the clearest channel to help optimize the performance and coverage of your wireless network, or enable Auto Channel Scan for the router to automatically select the best channel.
    - Visibility Status: This setting determines whether the SSID will be Visible or Invisible to wireless clients looking for wireless networks. Setting this to Invisible can increase the security of your network by hiding it, but clients will need to manually enter the SSID of your network to connect.

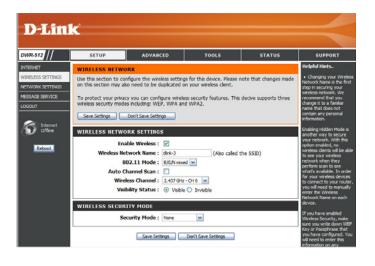

#### **Wireless Security Mode**

You can choose from several different wireless security modes. After selecting a mode, the settings for that mode will appear. After modifying any settings, click **Save Settings** to save your changes.

**Security Mode:** You can choose from 4 different security modes.

- None: No security will be used. This setting is not recommended.
- WEP: WEP encryption will be used. This setting is only recommended if your wireless devices cannot support WPA or WPA2.
- WPA-Personal: WPA-PSK encryption will be used. This setting is recommended for most users.
- WPA-Enterprise: WPA-EAP encryption will be used. This setting is only recommended if you have a RADIUS authentication server. Otherwise, WPA-Personal should be used.

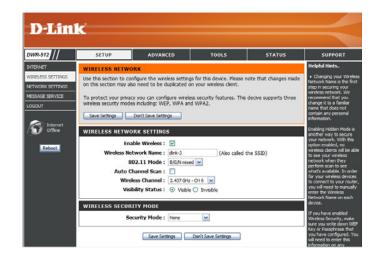

If you choose **WEP**, the following options will appear:

- Authentication: Select whether to use Open or Shared authentication.
- WEP Encryption: Select whether to use 64-bit or 128-bit encryption.
- **Default WEP Key:** Select which WEP key (1-4) to use as the default key. This will also change the WEP Key text box to that WEP key for your to configure(1-4).
  - WEP Key: Set the WEP key/password for your wireless network. Based on whether you are using 64 or 128-bit encryption, and whether you are using a HEX or ASCII key, you will need to enter different numbers of characters for your key, as indicated below the WEP Key text box. ASCII keys may use letters and numbers only, and HEX keys may use numbers 0-9 and letters A-F only.

If you choose WPA-Personal, the following options will appear:

- WPA Mode: Select whether to use WPA2 only or WPA only. WPA2 only is the most secure, provided that all of your clients can support it.
- **Cipher Type:** Select whether to use the **TKIP** or **AES** cipher. The **AES** cipher is the most secure, provided that all of your clients can support it.
- **Network Key:** Enter the key/password you want to use for your wireless network. The key must be 8 to 63 characters long, and may only contain letters and numbers.

| WIRELESS SECURITY MODE                                                                                                    |                        |
|----------------------------------------------------------------------------------------------------|------------------------|
| Security Mode :                                                                                                    | NEP                    |
| WEP                                                                                                    |                        |
| WEP is the wireless encryption standard. To use it you must enter the same key(s) into the router and the wireless stations. For 64 bit keys you must enter 10 hex digits into each key box. For 128 bit keys you must enter 26 hex digits into each key box. A hex digit is either a number from 0 to 9 or a letter from A to F. For the most secure use of WEP set the authentication type to "Shared Key" when WEP is enabled. You may also enter any text string into a WEP key box, in which case it will be converted into a hexadecimal key using the ASCII values of the characters. A maximum of 5 text characters can be entered for 64 bit keys, and a maximum of 13 characters for 128 bit keys. |                        |
| Authentication :                                                                                                    | Dpen 💌                 |
| WEP Encryption :                                                                                                    | 54Bit 💌                |
| Default WEP Key : 🕔                                                                                                    | NEP Key 1 💌            |
|                                                                                                    | HEX 💉 1234567890       |
| (:                                                                                                    | 5 ASCII or 10 HEX)     |
| Save Settin                                                                                                    | gs Don't Save Settings |

| WIRELESS SECURITY MODE                                                                                                    |
|----------------------------------------------------------------------------------------------------|
| Security Mode : WPA-Personal                                                                                                    |
| WPA                                                                                                    |
| Use WPA or WPA2 mode to achieve a balance of strong security and best compatibility. This mode uses WPA for legacy clients while maintaining higher security with stations that are WPA2 capable. Also the strongest cipher that the client supports will be used. For best security, use WPA2 Only mode. This mode uses AES(CCMP) cipher and legacy stations are not allowed access with WPA security. For maximum compatibility, use WPA Only. This mode uses TKIP cipher. Some gaming and legacy devices work only in this mode. To achieve better wireless performance use WPA2 Only security mode (or in other words AES cipher). |
| WPA Mode : WPA2 only v<br>Cipher Type : TKIP v                                                                                                    |
| PRE-SHARED KEY                                                                                                    |
| Enter an 8- to 63-character alphanumeric pass-phrase. For good security it should be of ample<br>length and should not be a commonly known phrase.                                                                                                    |
| Network Key: 1234567890<br>(8~63 ASCII or 64 HEX)                                                                                                    |
| Save Settings Don't Save Settings                                                                                                    |

#### Section 3 - Configuration

If you choose **WPA-Enterprise**, the following options will appear:

- WPA Mode: Select whether to use WPA2 only or WPA only. WPA2 only is the most secure, provided that all of your clients can support it.
- **Cipher Type:** Select whether to use the **TKIP** or **AES** cipher. The **AES** cipher is the most secure, provided that all of your clients can support it.
- **RADIUS Server IP** Enter the IP address of your RADIUS server. Address:
- **RADIUS Server Port:** Enter the port used for your RADIUS server.
- RADIUS Server SharedEnter the Shared Secret/passwordSecret:for your RADIUS server.

| WIRELESS SECURITY MODE                                                                                                    |                                                                                                    |                                                                                                    |
|----------------------------------------------------------------------------------------------------|----------------------------------------------------------------------------------------------------|----------------------------------------------------------------------------------------------------|
| Security Mode :                                                                                                    | WPA-Enterprise                                                                                                    |                                                                                                    |
| WPA                                                                                                    |                                                                                                    |                                                                                                    |
| Use WPA or WPA2 mode to achieve<br>mode uses WPA for legacy clients wh<br>capable. Also the strongest cipher tha<br>WPA2 Only mode. This mode uses A<br>with WPA security. For maximum com<br>Some gaming and legacy devices worf<br>To achieve better wireless performan-<br>cipher). | ile maintaining higher securi<br>at the client supports will be<br>LES(CCMP) cipher and legac<br>apatibility, use <b>WPA Only</b> . T<br>k only in this mode. | ty with stations that are WPA2<br>a used. For best security, use<br>y stations are not allowed acce<br>his mode uses TKIP cipher. |
| WPA Mode :                                                                                                    | WPA2 only                                                                                                    |                                                                                                    |
| Cipher Type :                                                                                                    |                                                                                                    |                                                                                                    |
| EAP (802.1X)                                                                                                    |                                                                                                    |                                                                                                    |
| When WPA enterprise is enabled, via a remote RADIUS server.                                                                                                    | the router uses EAP (80                                                                                                    | 2.1x) to authenticate client                                                                                                    |
| <b>RADIUS Server IP Address :</b>                                                                                                    | 0.0.0.0                                                                                                    |                                                                                                    |
| RADIUS server Port :                                                                                                    | 1812                                                                                                    |                                                                                                    |
|                                                                                                    |                                                                                                    |                                                                                                    |

#### **Wi-Fi Protected Setup**

To open the Wi-Fi Protected Setup page, click Wi-Fi Protected Setup.

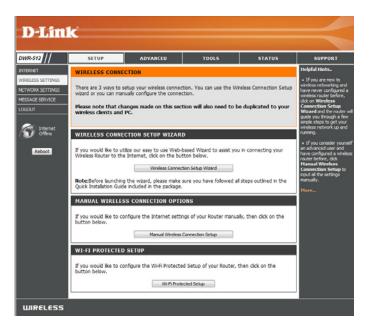

The Wi-Fi Protected Setup page allows you to create a wireless connection between your router and a device automatically by simply pushing a button or entering a PIN code.

You can also use Windows 7 to do initial configuration of your router by using the **Connect to a network** wizard in Windows, and entering the WPS PIN/AP PIN of the router when prompted. After modifying any settings, click **Save Settings** to save your changes.

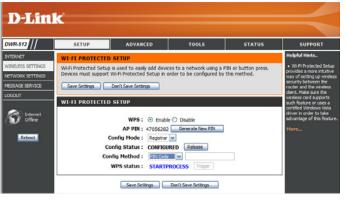

**WPS:** Select whether you would like to enable or disable WPS features.

AP PIN (also known as WPS PIN): If you use Windows 7's Connect to a network wizard to do initial configuration of the router, you will need to enter the WPS PIN/AP PIN into the wizard when prompted. The factory default WPS PIN/ AP PIN is printed on a label located on the bottom of the router. You can click the Generate New PIN button to change it to a randomly generated PIN.

**Config Mode:** Select whether the WPS config mode should be set to **Registrar** or **Enrollee**. In most cases, this should be set to **Registrar** so that you can use WPS to connect new wireless clients.

Config Status: If this is set to CONFIGURED, the router will be marked as "already configured" to computers that try to use WPS configuration, such as Windows 7's Connect to a network wizard. You can click the Release button to change the status to UNCONFIGURED to allow for WPS configuration of the router.

If this is set to **UNCONFIGURED**, you can click the **Set** button to change the status to **CONFIGURED** to block WPS configuration of the router.

Config Method: This lets you choose whether to use the Push Button connection method (PBC) or PIN method to connect to a wireless client when the Trigger button is clicked. If you choose the PIN method, you will need to enter a 8-digit PIN number that the wireless client need to use to connect to your router.

WPS Status: This will show the current WPS connection process status. Click the **Trigger** button to initiate a WPS connection.

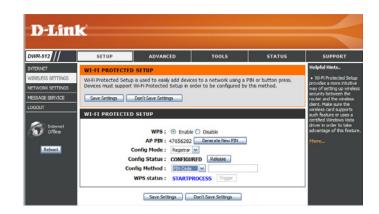

### **Network Settings**

This section will help you to change the internal network settings of your router and to configure the DHCP Server settings. After modifying any settings, click **Save Settings** to save your changes.

#### **Router Settings**

- **Router IP Address:** Enter the IP address you want to use for the router. The default IP address is **192.168.0.1**. If you change the IP address, you will need to enter the new IP address in your browser to get into the configuration utility.
- **Default Subnet Mask:** Enter the **Subnet Mask** of the router. The default subnet mask is **255.255.255.0**.
- Local Domain Name: Enter the local domain name for your network.

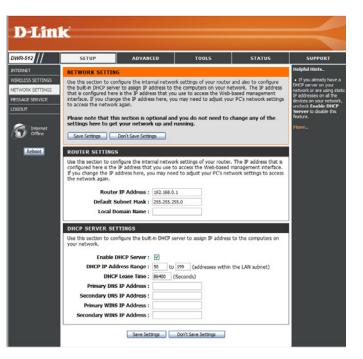

#### **DHCP Server Settings**

The DWR-512 has a built-in DHCP (Dynamic Host Control Protocol) server. The DHCP server assigns IP addresses to devices on the network that request them. By default, the DHCP Server is enabled on the device. The DHCP address pool contains a range of IP addresses, which is automatically assigned to the clients on the network. After modifying any settings, click **Save Settings** to save your changes.

**Enable DHCP Server:** Select this box to enable the DHCP server on your router.

**DHCP IP Address** Enter the range of IPs for the DHCP server to use to **Range:** assign IP addresses to devices on your network.

- **DHCP Lease Time:** Enter lease time for IP address assignments.
  - **Primary DNS IP** Enter the primary DNS IP Address that **Address:** will be assigned to DHCP clients.
- Secondary DNS IP Enter the secondary DNS IP Address that Address: will be assigned to DHCP clients.
  - Primary WINS IP Enter the primary WINS IP Address that Address: will be assigned to DHCP clients.

Secondary WINS IP Enter the secondary WINS IP Address that Address: will be assigned to DHCP clients.

| DHCP SERVER SETTINGS                                                                                             |
|----------------------------------------------------------------------------------------------------|
| Use this section to configure the built-in DHCP server to assign IP address to the computers on<br>your network. |
| Enable DHCP Server:                                                                                              |
| DHCP IP Address Range: 50 to 199 (addresses within the LAN subnet)                                               |
| DHCP Lease Time: 86400 (Seconds)                                                                                 |
| Primary DNS IP Address :                                                                                         |
| Secondary DNS IP Address :                                                                                       |
| Primary WINS IP Address :                                                                                        |
| Secondary WINS IP Address :                                                                                      |
|                                                                                                    |

D-Link DWR-512 User Manual

### **Message Service**

If your ISP provides **SMS** service, you can check and send messages from this page.

**SMS Inbox:** Click this button to view SMS messages that you have received.

Create Message: Click this button to create a new message to send.

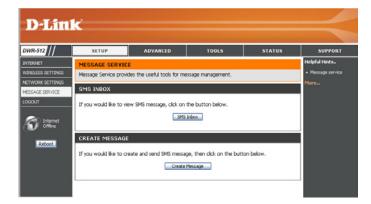

### **SMS** Inbox

This page shows all messages that are stored on the SIM card. Select a message to display its contents in the SMS window. After you read it, you can delete it, or reply to the sender. Click the **Refresh** button to update the list.

| Delete:  | Deletes the selected SMS message.                                                        |
|----------|------------------------------------------------------------------------------------------|
| Reply:   | Opens a Create Message window to reply to the selected SMS message.                      |
| Forward: | Opens a Create Message windows to forward the selected SMS message to another recipient. |

Refresh: Click this button to check for new messages.

| INBOX |        |               |          |      |          |
|-------|--------|---------------|----------|------|----------|
|       | From   | Timestamp     | <b>A</b> | Text |          |
|       |        |               |          |      | <u>^</u> |
|       |        |               |          |      |          |
|       |        |               |          |      |          |
|       |        |               |          |      |          |
|       |        |               |          |      |          |
|       |        |               |          |      |          |
| SMS   |        |               |          |      |          |
|       |        |               |          |      | ^        |
|       |        |               |          |      |          |
|       |        |               |          |      |          |
|       |        |               |          |      |          |
|       |        |               |          |      |          |
|       |        |               |          |      | ~        |
|       | Delete | Reply Forward | Pefrech  |      |          |

### **Create Message**

This page allows you to send an SMS to your contacts. Just fill in the phone number of the recipient, and type the content of message. Then push the "Send Message" button to send out this message. If you would like to add more than one recipient, you must put a semicolon (;) between each of the phone numbers.

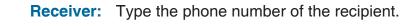

- **Text Message:** Type the message that you would like to send.
- **Sent Message:** Click this button to send the message.

**Cancel:** Click this button to clear the message.

| Receiver :     |                                                         |
|----------------|---------------------------------------------------------|
|                | Add '+' for international format of the phone number.   |
| Text message : |                                                         |
|                |                                                         |
|                |                                                         |
|                |                                                         |
|                |                                                         |
|                |                                                         |
|                | × 1                                                     |
|                | Current input text length: 0.                           |
|                | The max. length of a message is 160 characters for pure |
|                | alphabetical or numeric.                                |

# Advanced

SETUP

ADVANCED

TOOLS

STATUS

The **ADVANCED** pages allow you to configure the more advanced settings of the router, such as Virtual Server(Port Forwarding), MAC and URL filtering, and advanced wireless and network settings. To view the Advanced configuration pages, click on **ADVANCED** at the top of the screen.

### **Virtual Server**

The device can be configured as a virtual server so that users can access services such as Web or FTP via the public (WAN) IP address of the router. You can also allow the settings to run on a specified schedule. The Virtual Server function is also known as Port Forwarding. After modifying any settings, click **Save Settings** to save your changes.

Well-known Services: This contains a list of pre-defined services. You can select a service, select a rule ID, then click the **Copy to** button to copy the default settings for that service to the specified rule ID.

ID: Specifies which rule to copy the selected **Well known** service settings to when you click the **Copy to** button.

**Use schedule rule:** Select a schedule to use and copy to the specified rule ID when you click the **Copy to** button. You may select **Always On** or use a specific schedule that you have defined. To create and edit schedules, please refer to "Schedules" on page 54.

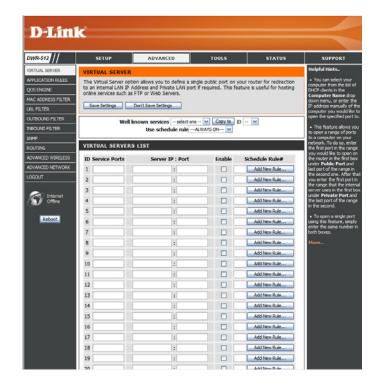

#### VIRTUAL SERVERS LIST

- **ID:** This identifies the rule.
- Server IP: Port: Enter the last digits of the IP address of the computer on your local network that you want to allow the incoming service. In the next box, enter the port number that you would like to open.
  - **Enable:** Tick the checkbox to enable the specified rule.
- Schedule Rule #: Specify the schedule rule number. To create schedules, please refer to "Schedules" on page 54.

| D-Lin              |                                                    |                                                   |                          |                             |                                                                                                    |
|--------------------|----------------------------------------------------|---------------------------------------------------|--------------------------|-----------------------------|----------------------------------------------------------------------------------------------------|
| DWR-512            | SETUP                                              | ADVANCED                                          | TOOLS                    | STATUS                      | SUPPORT                                                                                                    |
| VIRTUAL SERVER     | VIRTUAL SERVER                                     |                                                   |                          |                             | Helpful Hints                                                                                                    |
| APPLICATION RULES  |                                                    | ion allows you to define a                        |                          |                             | You can select you computer from the light of the light of the li |
| QOS ENGINE         | to an internal LAN IP A<br>online services such as | Address and Private LAN po<br>FTP or Web Servers. | ort if required. This fe | ature is useful for hosting | DHOP clients in the<br>Computer Name                                                                                                    |
| MAC ADDRESS FILTER | Save Settings                                      | Don't Save Settings                               |                          |                             | down menu, or enti<br>IP address manually                                                                                                    |
| URL FILTER         | save secongs                                       | Don't save settings                               |                          |                             | computer you would                                                                                                    |
| OUTBOUND FILTER    | Well k                                             | known services - select o                         | one 💌 Copy to            | D - M                       | open the specified p                                                                                                    |
| INBOUND FILTER     |                                                    | Use schedule rule                                 | ALWAYS ON 💌              |                             | <ul> <li>This feature allow<br/>to open a range of<br/>to a computer on yo</li> </ul>                                                                                                    |
| SNMP               | VIRTUAL SERVERS                                    | LITET                                             |                          |                             | network. To do so,                                                                                                    |
| ROUTING            | VIRTOAL SERVERS                                    | 5 [15]                                            |                          |                             | the first port in the<br>you would like to op                                                                                                    |
| ADVANCED WIRELESS  | ID Service Ports                                   | Server IP : Port                                  | Enable                   | Schedule Rule#              | the router in the first<br>under Public Port                                                                                                    |
| ADVANCED NETWORK   | 1                                                  |                                                   |                          | Add New Rule                | last port of the rang<br>the second one. Aft                                                                                                    |
| LOGOUT             | 2                                                  | :                                                 |                          | Add New Rule                | you enter the first p<br>the range that the                                                                                                    |
|                    | 3                                                  | :                                                 |                          | Add New Rule                | server uses in the f                                                                                                    |
| Offine             | 4                                                  | :                                                 |                          | Add New Rule                | the last port of the<br>in the second.                                                                                                    |
|                    | 5                                                  | :                                                 |                          | Add New Rule                |                                                                                                    |
| Reboot             | 6                                                  | :                                                 |                          | Add New Rule                | <ul> <li>To open a single<br/>using this feature, s</li> </ul>                                                                                                    |
|                    | 7                                                  | :                                                 |                          | Add New Rule                | enter the same num<br>both boxes.                                                                                                    |
|                    | 8                                                  | :                                                 |                          | Add New Rule                | Hore                                                                                                    |
|                    | 9                                                  | :                                                 |                          | Add New Rule                |                                                                                                    |
|                    | 10                                                 | :                                                 |                          | Add New Rule                |                                                                                                    |
|                    | 11                                                 | :                                                 |                          | Add New Rule                |                                                                                                    |
|                    | 12                                                 |                                                   |                          | Add New Rule                |                                                                                                    |
|                    | 13                                                 | :                                                 |                          | Add New Rule                |                                                                                                    |
|                    | 14                                                 |                                                   |                          | Add New Rule                |                                                                                                    |
|                    | 15                                                 | :                                                 |                          | Add New Rule                |                                                                                                    |
|                    | 16                                                 |                                                   |                          | Add New Rule                |                                                                                                    |
|                    | 17                                                 |                                                   |                          | Add New Rule                |                                                                                                    |
|                    |                                                    | L                                                 |                          |                             |                                                                                                    |

### **Application Rules**

Some applications require multiple connections, such as Internet gaming, video conferencing, and Internet telephony among others. These applications may have difficulty working through NAT (Network Address Translation). **Application Rules** allow some of these applications work with the DWR-512 by opening ports after detecting traffic being sent through a trigger port. After modifying any settings, click **Save Settings** to save your changes.

**Popular Applications:** Select from a list of popular applications. You can select a service, select a rule ID, then click the **Copy to** button to copy the default settings for that service to the specified rule ID.

ID: Specifies which rule to copy the selected **Popular** application settings to when you click the **Copy to** button.

#### **APPLICATION RULES**

- **ID:** This identifies the rule.
- **Trigger:** Enter the port to listen to in order to trigger the rule.
- **Incoming Ports:** Specify the incoming port(s) to open when traffic comes over the **Trigger** port.
  - **Enable:** Tick the checkbox to enable the specified rule.

| 12 //              | SETU                                                                                                    | P                  | ADVANCED                | TOOLS                    | STATUS                   | SUPPO                                 |
|--------------------|----------------------------------------------------------------------------------------------------|--------------------|-------------------------|--------------------------|--------------------------|---------------------------------------|
| SERVER             | APPLICATION RULES                                                                                                    |                    |                         |                          |                          | Helpful Hints                         |
| TION RULES         | This option is used to open single or multiple ports on your router when the router senses data<br>sent to the Internet on a 'trigger' port or port range. Special Applications rules apply to al |                    |                         |                          | Check the A Name drop do |                                       |
| DNE                | computers                                                                                                    | on your internal n | etwork.                 | ange. Special Applicatio | ns rules apply to all    | for a list of pre<br>applications the |
| RESS FILTER        | Save Sett                                                                                                    | ings Don't S       | ave Settings            |                          |                          | select from. If one of the pre-       |
| ER<br>ND FELTER    |                                                                                                    |                    |                         |                          |                          | applications, d<br>arrow button n     |
| FILTER             |                                                                                                    | Popular appl       | cations select o        |                          | D 💌                      | drop down mer<br>the appropriate      |
|                    | APPLICA                                                                                                    | TION RULES         | Battle.net<br>Diaload   |                          |                          | More                                  |
| ;                  | ID                                                                                                    | Trigger            | ICU II<br>MSN Gamir     | ng Zone ng Ports         | Enable                   |                                       |
| D WIRELESS         | 1                                                                                                    | Ingger             | PC-to-Pho<br>Quick Time | ne ing Ports             | Lnable                   |                                       |
| ED NETWORK         | 2                                                                                                    |                    |                         |                          |                          |                                       |
| 8                  | 3                                                                                                    |                    |                         |                          |                          |                                       |
|                    | 4                                                                                                    |                    |                         |                          |                          |                                       |
| Internet<br>Offine | 5                                                                                                    |                    |                         |                          |                          |                                       |
|                    | 6                                                                                                    |                    |                         |                          |                          |                                       |
| eboot              | 7                                                                                                    |                    |                         |                          |                          |                                       |
|                    | 8                                                                                                    |                    |                         |                          |                          |                                       |
|                    |                                                                                                    |                    |                         |                          |                          |                                       |
|                    | 10                                                                                                    |                    |                         |                          |                          |                                       |
|                    | 11                                                                                                    |                    |                         |                          |                          |                                       |
|                    | 12                                                                                                    |                    |                         |                          |                          |                                       |

## **QoS Engine**

The **QoS Engine** improves your online gaming or streaming media experience by ensuring that your game or media traffic is prioritized over other network traffic, such as FTP or Web. For best performance, use the Automatic Classification option to automatically set the priority for your applications. After modifying any settings, click **Save Settings** to save your changes.

#### **QOS ENGINE SETUP**

- Enable QOS Packet Select this box to enable the QoS feature. Filter:
- **Upstream Bandwidth:** Specify the maximum upstream bandwidth here (e.g. 400 kbps).
  - **Use Schedule Rule:** Select a schedule to use and copy to the specified rule ID when you click the **Copy to** button. You may select **Always On** or use a specific schedule that you have defined. To create and edit schedules, please refer to "Schedules" on page 54.

#### **QOS RULES**

- **ID:** This identifies the rule.
- Local IP : Ports: Specify the local IP address(es) and port(s) for the rule to affect.
- **Remote IP : Ports:** Specify the remote IP address(es) and port(s) for the rule to affect.
  - **QoS Priority:** Select what priority level to use for traffic affected by the rule: Low, Normal, or High.
    - **Enable:** Tick the checkbox to enable the specified rule.
    - Use Rule #: Specify the schedule rule number. To create schedules, please refer to "Schedules" on page 54.

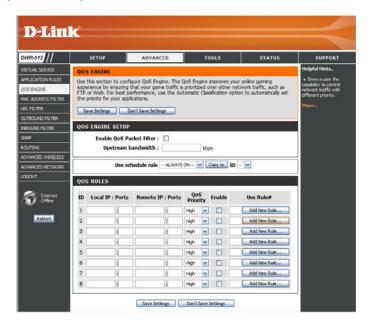

### **MAC Address Filter**

The MAC (Media Access Controller) Address Filter option is used to control network access based on the MAC Address of the network adapter. A MAC address is a unique ID assigned by the manufacturer of the network adapter. This feature can be configured to ALLOW or DENY network/Internet access. After modifying any settings, click **Save Settings** to save your changes.

#### MAC FILTERING SETTINGS

- **MAC Address Control:** Tick this box to enable MAC Filtering.
  - **Connection Control:** Wireless and wired clients with **C** selected can connect to this device and **allow/deny** connections from unspecified MAC addresses.
  - Association Control: Wireless clients with A selected can associate to the wireless LAN and **allow/deny** connections from unspecified MAC addresses.

#### MAC FILTERING RULES

- **ID:** This identifies the rule.
- **MAC Address:** Specify the MAC Address of the computer to be filtered.
  - IP Address: Specify the last section of the IP address.
- Wake On LAN: Click Trigger to configure Wake On LAN.
  - **C:** If this box is ticked, the rule will follow the connection control setting specified in MAC filtering settings specified above.
  - A: If this box is ticked, the rule will follow the association control setting specified in MAC filtering settings specified above.

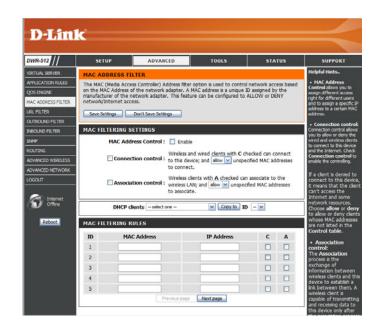

### **URL Filter**

**URL Filter** allows you to set up a list of websites that will be blocked from users on your network. After modifying any settings, click **Save Settings** to save your changes.

URL Filtering: Select this box to enable URL Filtering.

#### **URL FILTERING RULES**

- **ID:** This identifies the rule.
- **URL:** Enter URL that you would like to block. All URLs that begin with this URL will be blocked.
- **Enable:** Tick the checkbox to enable the specified rule.

| DWR-512            | SETUP                   | ADVANCED                    | TOOLS                                         | STATUS | SUPPORT                                      |
|--------------------|-------------------------|-----------------------------|-----------------------------------------------|--------|----------------------------------------------|
| VIRTUAL SERVER     | URL FILTER              |                             |                                               |        | Helpful Hints                                |
| APPLICATION RULES  | URL Blocking will block | ck LAN computers to connect | to pre-defined Websites.                      |        | Create a list of We<br>Sites to which you wo |
| QOS ENGINE         | Save Settings           |                             | like to deny or allow<br>through the network. |        |                                              |
| MAC ADDRESS FILTER |                         |                             |                                               |        |                                              |
| URL FILTER         | URL FILTERING           | SETTING                     |                                               |        | Plore_                                       |
| OUTBOUND FILTER    |                         | URL Filtering : 🔲 Enable    |                                               |        |                                              |
| INDOUND FILTER     |                         |                             |                                               |        |                                              |
| SIMP               | URL FILTERING           | RULES                       |                                               |        |                                              |
| ROUTING            | ID                      | URL                         | En                                            | able   |                                              |
| ADVANCED WIRELESS  | 1                       |                             |                                               |        |                                              |
| ADVANCED NETWORK   | 2                       |                             |                                               |        |                                              |
| LOGOUT             | 3                       |                             |                                               |        |                                              |
|                    | 4                       |                             |                                               |        |                                              |
| offine             | 5                       |                             |                                               |        |                                              |

### **Outbound Filter**

**Outbound Filter** enables you to control what packets are allowed to be sent out to the Internet. The outbound filter applies to all outbound packets. After modifying any settings, click **Save Settings** to save your changes.

#### **OUTBOUND FILTER SETTING**

- Outbound Filter: Select this box to Enable outbound filtering.
- Use Schedule Rule: Select a schedule to use and copy to the specified rule ID when you click the **Copy to** button. You may select **Always On** or use a specific schedule that you have defined. To create and edit schedules, please refer to "Schedules" on page 54.

#### **OUTBOUND FILTER RULES LIST**

Here, you can select whether to Allow or Deny all outgoing traffic except for traffic that matches the listed rules.

- **ID:** This identifies the rule.
- **Source IP : Ports:** Specify the local IP address and then specify the port after the colon.
- **Destination IP : Ports:** Specify the remote IP address and then the port after the colon.
  - **Enable:** Tick the checkbox to enable the specified rule.
  - Schedule Rule #: Specify the schedule rule number.
    - **Previous Page:** Go back to the previous filter page.
      - **Next Page:** Advance to the next filter page.

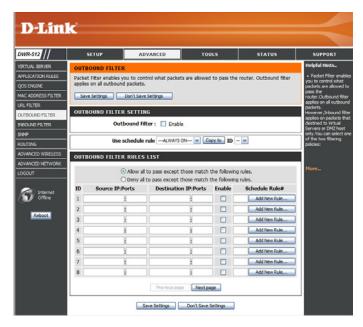

### **Inbound Filter**

**Inbound Filter** enables you to control what packets are allowed to come in to your network from the Internet. The inbound filter only applies to packets that are destined for Virtual Servers or DMZ hosts. After modifying any settings, click **Save Settings** to save your changes.

#### **INBOUND FILTER SETTING**

- Inbound Filter: Select this box to Enable the filter.
- Use Schedule Rule: Select a schedule to use and copy to the specified rule ID when you click the **Copy to** button. You may select **Always On** or use a specific schedule that you have defined. To create and edit schedules, please refer to "Schedules" on page 54.

#### INBOUND FILTER RULES LIST

- **ID:** This identifies the rule.
- **Source IP : Ports:** Specify the local IP address and then specify the port after the colon.
- **Destination IP : Ports:** Specify the remote IP address and then the port after the colon.
  - **Enable:** Tick the checkbox to enable the specified rule.
  - Schedule Rule #: Specify the schedule rule number.
    - **Previous Page:** Go back to the previous filter page.
      - **Next Page:** Advance to the next filter page.

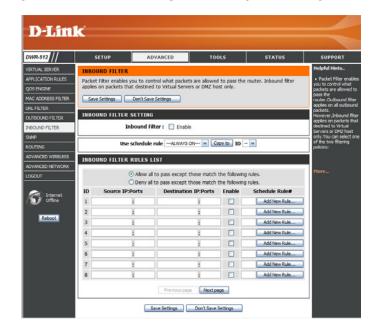

### **SNMP**

**SNMP** (Simple Network Management Protocol) is a widely used network monitoring and control protocol that reports activity on each network device to the administrator of the network. SNMP can be used to monitor traffic and statistics of the DWR-512. The DWR-512 supports SNMP v1 and v2c. After modifying any settings, click **Save Settings** to save your changes.

#### SNMP

- **SNMP Local:** Select whether to **Enable** or **Disable** local SNMP administration.
- **SNMP Remote:** Select whether to **Enable** or **Disable** remote SNMP administration.
- **Get Community:** Enter the password **public** in this field to allow read-only access to network administration using SNMP. You can view the network, but no configuration is possible with this setting.
- **Set Community:** Enter the password **private** in this field to enable read/write access to the network using SNMP.
- **IP 1, IP 2, IP 3, IP 4:** Enter up to 4 IP addresses to use as trap targets for your network.
  - SNMP Version: Select the SNMP version of your system.
  - WAN Access IPIf you want to limit remote access SNMP access, enter theAddressIP address of the remote computer you will use to accessthis device. All other IP addresses will be denied remoteSNMP access.

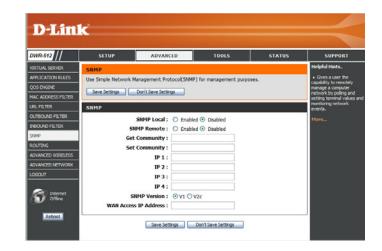

# Routing

The **Routing** page allows you to specify custom routes that determine how data is moved around your network. After modifying any settings, click **Save Settings** to save your changes.

#### **RIP SETTING**

- **RIP:** Select this box to enable routing, then select which routing protocol to use:
  - **RIPv1:** Protocol in which the IP address is routed through the internet.
  - **RIPv2:** Enhanced version of RIPv1 with added features such as Authentication, Routing Domain, Next Hop Forwarding, and Subnetmask Exchange.

#### **ROUTING RULES**

- **ID:** This identifies the rule.
- **Destination:** Enter in the IP of the specified network that you want to access using the static route.
- Subnet Mask: Enter in the subnet mask to be used for the specified network.
  - Gateway: Enter in the gateway IP address for the specified network.
    - **Hop:** Enter in the amount of hops it will take to reach the specified network.

**Note:** In a transmission path, each link is terminated at a network device such as a router or gateway. The number of hops equals the number of routers or gateways that data must pass through before reaching the destination.

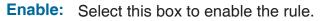

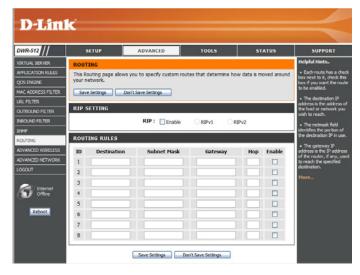

### **Advanced Wireless**

**Advanced Wireless** contains settings which can negatively affect the performance of your router if configured improperly. Do not change these settings unless you are already familiar with them or have been instructed to make the change by one of our support personnel. After modifying any settings, click **Save Settings** to save your changes.

- **Beacon Interval:** Specify a value for the beacon interval. Beacons are packets sent by an Access Point to synchronize a wireless network. 100 is the default setting and is recommended.
- **Transmit Power:** Set the transmit power of the antennas.
- **RTS Threshold:** This value should remain at its default setting of 2347. If inconsistent data flow is a problem, only a minor modification should be made.
- **Fragmentation:** The fragmentation threshold, which is specified in bytes, determines whether packets will be fragmented. Packets exceeding the 2346 byte setting will be fragmented before transmission. 2346 is the default setting.
- **DTIM Interval:** Set the interval for DTIM. A Delivery Traffic Indication Message (DTIM) is a countdown informing clients of the next window for listening to broadcast and multicast messages. The default interval is 3.
- WMM Capable: WMM (Wi-Fi Multimedia) is a QoS (Quality of Service) system for your wireless network. Enable this option to improve the quality of video and voice applications for your wireless clients.
  - **TX Rates:** Select the basic transfer rates based on the speed of wireless adapters on your wireless network. It is strongly recommended to keep this setting to **Auto**.

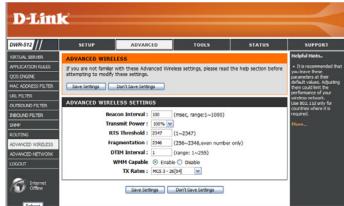